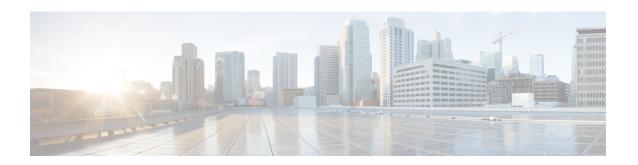

# Inline Sets and Passive Interfaces for Firepower Threat Defense

You can configure IPS-only passive interfaces, passive ERSPAN interfaces, and inline sets. IPS-only mode interfaces bypass many firewall checks and only support IPS security policy. You might want to implement IPS-only interfaces if you have a separate firewall protecting these interfaces and do not want the overhead of firewall functions.

- About IPS Interfaces, on page 1
- Requirements and Prerequisites for Inline Sets, on page 4
- Guidelines for Inline Sets and Passive Interfaces, on page 4
- Configure a Passive Interface, on page 6
- Configure an Inline Set, on page 7
- History for Inline Sets and Passive Interfaces for Firepower Threat Defense, on page 9

## **About IPS Interfaces**

This section describes IPS interfaces.

# **IPS Interface Types**

IPS-only mode interfaces bypass many firewall checks and only support IPS security policy. You might want to implement IPS-only interfaces if you have a separate firewall protecting these interfaces and do not want the overhead of firewall functions.

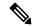

Note

The firewall mode only affects regular firewall interfaces, and not IPS-only interfaces such as inline sets or passive interfaces. IPS-only interfaces can be used in both firewall modes.

IPS-only interfaces can be deployed as the following types:

Inline Set, with optional Tap mode—An inline set acts like a bump on the wire, and binds two interfaces
together to slot into an existing network. This function allows the FTD to be installed in any network
environment without the configuration of adjacent network devices. Inline interfaces receive all traffic
unconditionally, but all traffic received on these interfaces is retransmitted out of an inline set unless
explicitly dropped.

With tap mode, the FTD is deployed inline, but the network traffic flow is undisturbed. Instead, the FTD makes a copy of each packet so that it can analyze the packets. Note that rules of these types do generate intrusion events when they are triggered, and the table view of intrusion events indicates that the triggering packets would have dropped in an inline deployment. There are benefits to using tap mode with FTDs that are deployed inline. For example, you can set up the cabling between the FTD and the network as if the FTD were inline and analyze the kinds of intrusion events the FTD generates. Based on the results, you can modify your intrusion policy and add the drop rules that best protect your network without impacting its efficiency. When you are ready to deploy the FTD inline, you can disable tap mode and begin dropping suspicious traffic without having to reconfigure the cabling between the FTD and the network.

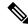

Note

Tap mode *significantly* impacts FTD performance, depending on the traffic.

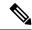

Note

Inline sets might be familiar to you as "transparent inline sets," but the inline interface type is unrelated to the transparent firewall mode or the firewall-type interfaces.

• Passive or ERSPAN Passive—Passive interfaces monitor traffic flowing across a network using a switch SPAN or mirror port. The SPAN or mirror port allows for traffic to be copied from other ports on the switch. This function provides the system visibility within the network without being in the flow of network traffic. When you configure the FTD in a passive deployment, the FTD cannot take certain actions such as blocking or shaping traffic. Passive interfaces receive all traffic unconditionally, and no traffic received on these interfaces is retransmitted. Encapsulated remote switched port analyzer (ERSPAN) interfaces allow you to monitor traffic from source ports distributed over multiple switches, and uses GRE to encapsulate the traffic. ERSPAN interfaces are only allowed when the FTD is in routed firewall mode.

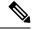

Note

Using SR-IOV interfaces as passive interfaces on NGFWv is not supported on some Intel network adapters (such as Intel X710 or 82599) using SR-IOV drivers due to a promiscuous mode restriction. In such cases, use a network adapter that supports this functionality. See Intel Ethernet Products for more information on Intel network adapters.

## **About Hardware Bypass for Inline Sets**

For certain interface modules on the Firepower 9300 and 4100 series (see Requirements and Prerequisites for Inline Sets, on page 4), you can enable the Hardware Bypass feature. Hardware Bypass ensures that traffic continues to flow between an inline interface pair during a power outage. This feature can be used to maintain network connectivity in the case of software or hardware failures.

### **Hardware Bypass Triggers**

Hardware Bypass can be triggered in the following scenarios:

- Firepower Threat Defense application crash
- Firepower Threat Defense application reboot
- Security Module reboot
- · Firepower chassis crash
- Firepower chassis reboot or upgrade
- · Manual trigger
- Firepower chassis power loss
- Security Module power loss

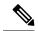

Note

Hardware bypass is intended for unplanned/unexpected failure scenarios, and is not automatically triggered during planned software upgrades. Hardware bypass only engages at the end of a planned upgrade process, when the FTD application reboots.

### **Hardware Bypass Switchover**

When switching from normal operation to hardware bypass or from hardware bypass back to normal operation, traffic may be interrupted for several seconds. A number of factors can affect the length of the interruption; for example, copper port auto-negotiation; behavior of the optical link partner such as how it handles link faults and de-bounce timing; spanning tree protocol convergence; dynamic routing protocol convergence; and so on. During this time, you may experience dropped connections.

You may also experience dropped connections due to application identification errors when analyzing connections midstream after the return to normal operations.

### Failsafe vs. Hardware Bypass

Inline sets include a software failure setting called "failsafe." If a software failure in the IPS subsystem would prevent traffic from passing through the inline set, then the failsafe option allows the traffic to keep flowing. Failsafe is supported on any interface pair except those in tap mode, not just the ones supported for the Hardware Bypass feature.

The Hardware Bypass functionality allows traffic to flow during a hardware failure, including a complete power outage, and certain limited software failures. A software failure that triggers failsafe does not trigger a Hardware Bypass.

### **Hardware Bypass Status**

If the system has power, then the Bypass LED indicates the Hardware Bypass status. See the Firepower chassis hardware installation guide for LED descriptions.

# **Requirements and Prerequisites for Inline Sets**

### **Model Support**

FTD

#### **User Roles**

- Admin
- Access Admin
- · Network Admin

### **Hardware Bypass Support**

The Firepower Threat Defense supports Hardware Bypass for interface pairs on specific network modules on the following models:

- Firepower 9300
- Firepower 4100 series

The supported Hardware Bypass network modules for these models include:

- Firepower 6-port 1G SX FTW Network Module single-wide (FPR-NM-6X1SX-F)
- Firepower 6-port 10G SR FTW Network Module single-wide (FPR-NM-6X10SR-F)
- Firepower 6-port 10G LR FTW Network Module single-wide (FPR-NM-6X10LR-F)
- Firepower 2-port 40G SR FTW Network Module single-wide (FPR-NM-2X40G-F)

Hardware Bypass can only use the following port pairs:

- 1 & 2
- 3 & 4
- 5 & 6

# **Guidelines for Inline Sets and Passive Interfaces**

#### **Firewall Mode**

- ERSPAN interfaces are only allowed when the device is in routed firewall mode.
- Firepower Threat Defense cannot load balance GRE traffic to multiple Rx rings. Flow-offload feature does not work for ERSPAN traffic. Hence, high rate of ERSPAN traffic can cause packet drop and impact the Firepower Threat Defense performance.

#### **General Guidelines**

- Inline sets and passive interfaces support physical interfaces only, and cannot use EtherChannels, redundant interfaces, VLANs, and so on.
- Inline sets and passive interfaces are supported in intra-chassis and inter-chassis clustering.
- Bidirectional Forwarding Detection (BFD) echo packets are not allowed through the Firepower Threat Defense when using inline sets. If there are two neighbors on either side of the Firepower Threat Defense running BFD, then the Firepower Threat Defense will drop BFD echo packets because they have the same source and destination IP address and appear to be part of a LAND attack.
- For inline sets and passive interfaces, the FTD supports up to two 802.1Q headers in a packet (also known as Q-in-Q support), with the exception of the Firepower 4100/9300, which only supports one 802.1Q header. **Note:** Firewall-type interfaces do not support Q-in-Q, and only support one 802.1Q header.

### **Hardware Bypass Guidelines**

- Hardware Bypass ports are supported only for inline sets.
- Hardware Bypass ports cannot be part of an EtherChannel.
- Supported with intra-chassis clustering. Ports are placed in Hardware Bypass mode when the last unit in the chassis fails.
- If all units in the cluster fail, then Hardware Bypass is triggered on the final unit, and traffic continues to pass. When units come back up, Hardware Bypass returns to standby mode. However, when you use rules that match application traffic, those connections may be dropped and need to be reestablished. Connections are dropped because state information is not retained on the cluster unit, and the unit cannot identify the traffic as belonging to an allowed application. To avoid a traffic drop, use a port-based rule instead of an application-based rule, if appropriate for your deployment.
- Hardware Bypass is not supported in high availability mode.

### **Unsupported Firewall Features on IPS Interfaces**

- DHCP server
- · DHCP relay
- DHCP client
- TCP Intercept
- Routing
- NAT
- VPN
- Application inspection
- QoS
- NetFlow
- VXLAN

# **Configure a Passive Interface**

This section describes how to:

- Enable the interface. By default, interfaces are disabled.
- Set the interface mode to Passive or ERSPAN. For ERSPAN interfaces, you will set the ERSPAN parameters and the IP address.
- Change the MTU. By default, the MTU is set to 1500 bytes. For more information about the MTU, see About the MTU.
- Set a specific speed and duplex (if available). By default, speed and duplex are set to Auto.

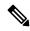

Note

For the Firepower Threat Defense on the FXOS chassis, you configure basic interface settings on the Firepower 4100/9300 chassis. See Configure a Physical Interface for more information.

### **Procedure**

- Step 1 Select Devices > Device Management and click Edit ( ) for your Firepower Threat Defense device. The Interfaces page is selected by default.
- Step 2 Click Edit ( ) for the interface you want to edit.
- Step 3 In the Mode drop-down list, choose Passive or Erspan.
- **Step 4** Enable the interface by checking the **Enabled** check box.
- **Step 5** In the Name field, enter a name up to 48 characters in length.
- **Step 6** From the **Security Zone** drop-down list, choose a security zone or add a new one by clicking **New**.
- **Step 7** (Optional) Add a description in the **Description** field.

The description can be up to 200 characters on a single line, without carriage returns.

**Step 8** (Optional) On **General**, set the **MTU** between 64 and 9198 bytes; for the Firepower Threat Defense Virtual and Firepower Threat Defense on the FXOS chassis, the maximum is 9000 bytes.

The default is 1500 bytes.

- **Step 9** For ERSPAN interfaces, set the following parameters:
  - Flow Id—Configure the ID used by the source and destination sessions to identify the ERSPAN traffic, between 1 and 1023. This ID must also be entered in the ERSPAN destination session configuration.
  - Source IP—Configure the IP address used as the source of the ERSPAN traffic.
- **Step 10** For ERSPAN interfaces, set the IPv4 address and mask on **IPv4**.
- **Step 11** (Optional) Set the duplex and speed by clicking **Hardware Configuration**.

The exact speed and duplex options depend on your hardware.

- Duplex—Choose Full, Half, or Auto. Auto is the default.
- Speed—Choose 10, 100, 1000, or Auto. Auto is the default.
- Step 12 Click OK.
- Step 13 Click Save.

You can now click **Deploy** and deploy the policy to assigned devices. The changes are not active until you deploy them.

# **Configure an Inline Set**

This section enables and names two physical interfaces that you can add to an inline set. You can also optionally enable Hardware Bypass for supported interface pairs.

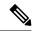

Note

For the FTD on the FXOS chassis, you configure basic interface settings on the Firepower 4100/9300 chassis. See Configure a Physical Interface for more information.

### Before you begin

• We recommend that you set STP PortFast for STP-enabled switches that connect to the FTD inline pair interfaces. This setting is especially useful for Hardware Bypass configurations and can reduce bypass times.

#### **Procedure**

- Step 1 Select Devices > Device Management and click Edit ( ) for your Firepower Threat Defense device. The Interfaces page is selected by default.
- Step 2 Click Edit ( ) for the interface you want to edit.
- **Step 3** In the **Mode** drop-down list, choose **None**.

After you add this interface to an inline set, this field will show Inline for the mode.

- **Step 4** Enable the interface by checking the **Enabled** check box.
- **Step 5** In the **Name** field, enter a name up to 48 characters in length.

Do not set the security zone yet; you must set it after you create the inline set later in this procedure.

**Step 6** (Optional) Add a description in the **Description** field.

The description can be up to 200 characters on a single line, without carriage returns.

**Step 7** (Optional) Set the duplex and speed by clicking **Hardware Configuration**.

The exact speed and duplex options depend on your hardware.

- Duplex—Choose Full, Half, or Auto. Auto is the default.
- Speed—Choose 10, 100, 1000, or Auto. Auto is the default.
- Step 8 Click OK.

Do not set any other settings for this interface.

- Step 9 Click Edit ( ) for the second interface you want to add to the inline set.
- **Step 10** Configure the settings as for the first interface.
- Step 11 Click Inline Sets.
- Step 12 Click Add Inline Set.

The **Add Inline Set** dialog box appears with **General** selected.

- **Step 13** In the **Name** field, enter a name for the set.
- **Step 14** (Optional) Change the **MTU** to enable jumbo frames.

For inline sets, the MTU setting is not used. However, the jumbo frame setting *is* relevant to inline sets; jumbo frames enable the inline interfaces to receive packets up to 9000 bytes. To enable jumbo frames, you must set the MTU of *any* interface on the device above 1500 bytes.

**Step 15** (Optional) To specify that traffic is allowed to bypass detection and continue through the device in the case of a sensor failure, check the **Failsafe** check box.

Managed devices monitor internal traffic buffers and bypass detection if those buffers are full.

- **Step 16** (Optional) For the **Bypass** mode, choose one of the following options:
  - **Disabled**—Set Hardware Bypass to disabled for interfaces where Hardware Bypass is supported, or use interfaces where Hardware Bypass is not supported.
  - **Standby**—Set Hardware Bypass to the standby state on supported interfaces. Only pairs of Hardware Bypass interfaces are shown. In the standby state, the interfaces remain in normal operation until there is a trigger event.
  - **Bypass-Force**—Manually forces the interface pair to go into a bypass state. **Inline Sets** shows **Yes** for any interface pairs that are in Bypass-Force mode.
- Step 17 In the Available Interfaces Pairs area, click a pair and then click Add to move it to the Selected Interface

  Pair area.

All possible pairings between named and enabled interfaces with the mode set to None show in this area.

- **Step 18** (Optional) Click **Advanced** to set the following optional parameters:
  - **Tap Mode**—Set to inline tap mode.

Note that you cannot enable this option and strict TCP enforcement on the same inline set.

**Note** Tap mode *significantly* impacts the FTD performance, depending on the traffic.

• **Propagate Link State**—Configure link state propagation.

Link state propagation automatically brings down the second interface in the inline interface pair when one of the interfaces in an inline set goes down. When the downed interface comes back up, the second interface automatically comes back up, also. In other words, if the link state of one interface changes,

the device senses the change and updates the link state of the other interface to match it. Note that devices require up to 4 seconds to propagate link state changes. Link state propagation is especially useful in resilient network environments where routers are configured to reroute traffic automatically around network devices that are in a failure state.

• **Strict TCP Enforcement**—To maximize TCP security, you can enable strict enforcement, which blocks connections where the three-way handshake was not completed.

Strict enforcement also blocks:

- Non-SYN TCP packets for connections where the three-way handshake was not completed
- Non-SYN/RST packets from the initiator on a TCP connection before the responder sends the SYN-ACK
- Non-SYN-ACK/RST packets from the responder on a TCP connection after the SYN but before the session is established
- SYN packets on an established TCP connection from either the initiator or the responder
- Step 19 Click Interfaces.
- **Step 20** Click **Edit** ( ) for one of the member interfaces.
- **Step 21** From the **Security Zone** drop-down list, choose a security zone or add a new one by clicking **New**.

You can only set the zone after you add the interface to the inline set; adding it to an inline set configures the mode to Inline and lets you choose inline-type security zones.

- Step 22 Click OK.
- **Step 23** Set the security zone for the second interface.
- Step 24 Click Save.

You can now click **Deploy** and deploy the policy to assigned devices. The changes are not active until you deploy them.

# History for Inline Sets and Passive Interfaces for Firepower Threat Defense

| Feature                                                                                   | Version | Details                                                                                                    |
|-------------------------------------------------------------------------------------------|---------|----------------------------------------------------------------------------------------------------|
| Hardware bypass support<br>on the Firepower<br>4100/9300 for supported<br>network modules | 6.1.0   | Hardware Bypass ensures that traffic continues to flow between an inline interface pair during a pow outage. This feature can be used to maintain network connectivity in the case of software or hardwa failures.  New/Modified screens:  Devices > Device Management > Interfaces > Edit Physical Interface  Supported platforms: Firepower 4100/9300 |

| Feature                                                                          | Version | Details                                                                                                    |
|----------------------------------------------------------------------------------|---------|----------------------------------------------------------------------------------------------------|
| Inline set link state<br>propagation support for the<br>Firepower Threat Defense |         | When you configure an inline set in the Firepower Threat Defense application and enable link state propagation, the Firepower Threat Defense sends inline set membership to the FXOS chassis. Link state propagation means that the chassis automatically brings down the second interface in the inline interface pair when one of the interfaces in an inline set goes down.  New/Modified FXOS commands: show fault  grep link-down, show interface detail Supported platforms: Firepower 4100/9300, Firepower 2100 (6.2.1 and later) |